**Мастер-класс учителя физической культуры МБОУ лицея № 1 Морозовой Марины Александровны**

 $\overline{\phantom{a}}$ 

where  $\lambda$ 

#### **Создание**

#### **электронных протоколов в Excel**

В мастер-классе использованы материалы и задания, разработанные Миловановым Ю. И. для творческой группы «Автоматизация рабочего места учителя физической культуры». Эти и другие задания размещенные на сайте www.it-n.ru/Сеть творческих учителей/

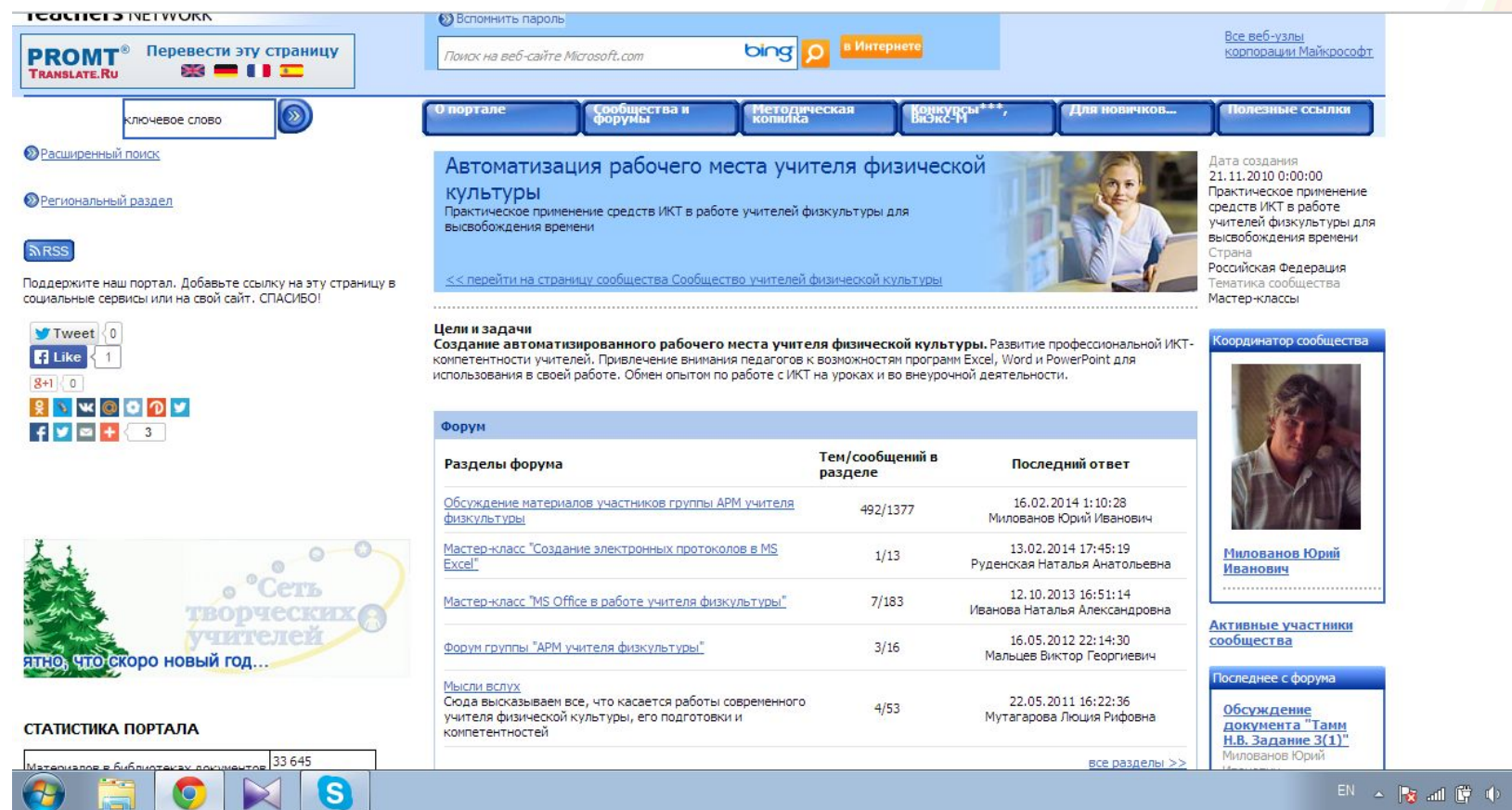

16.02.2014

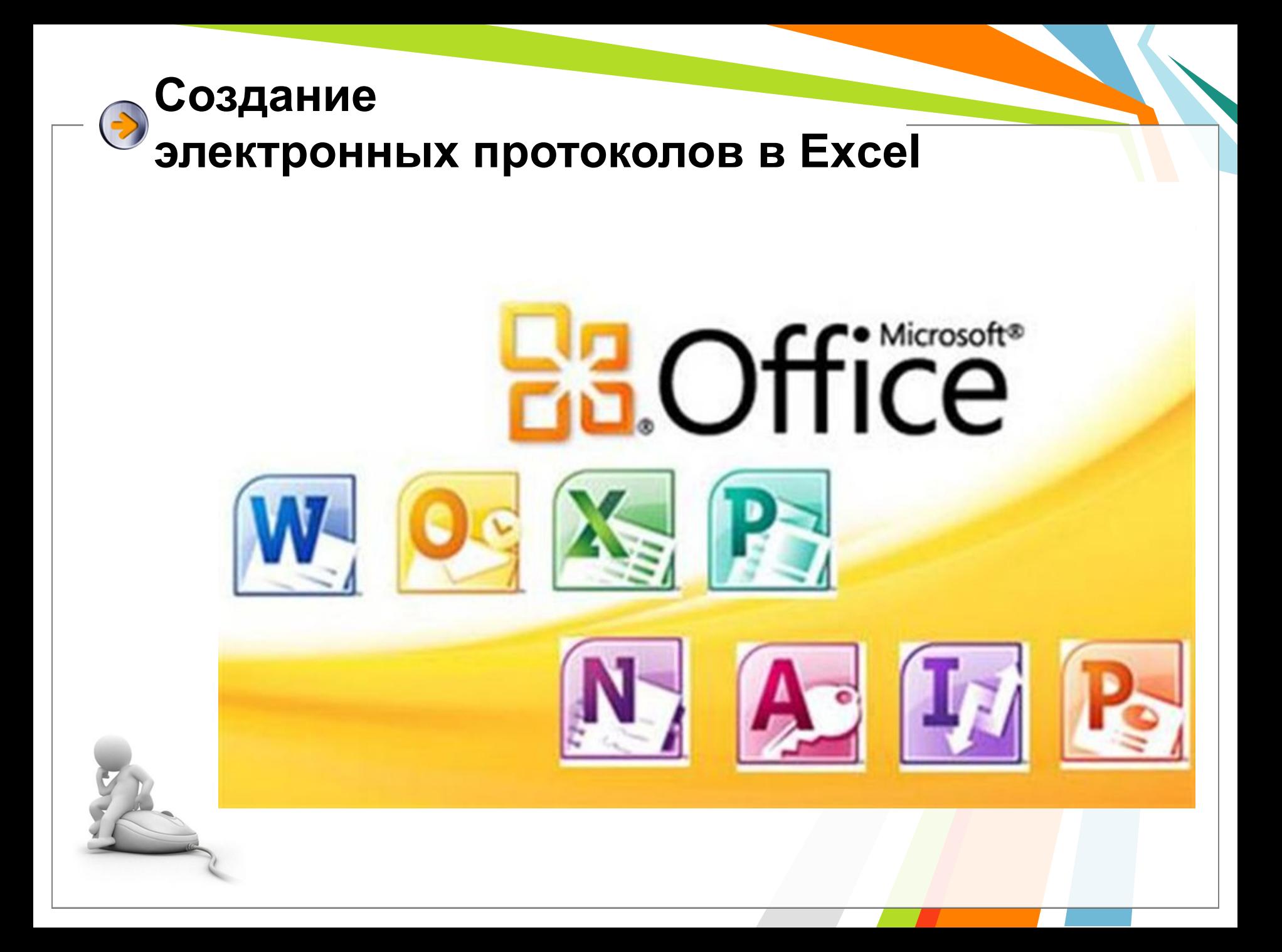

# **Создание Э электронных таблиц в Excel** Excel от слова «excellent» -

# великолепный, превосходный.

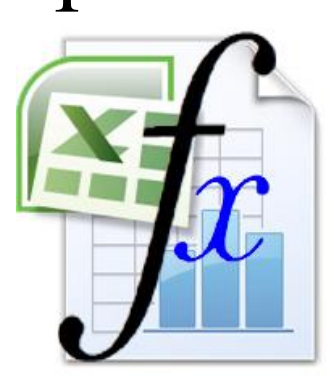

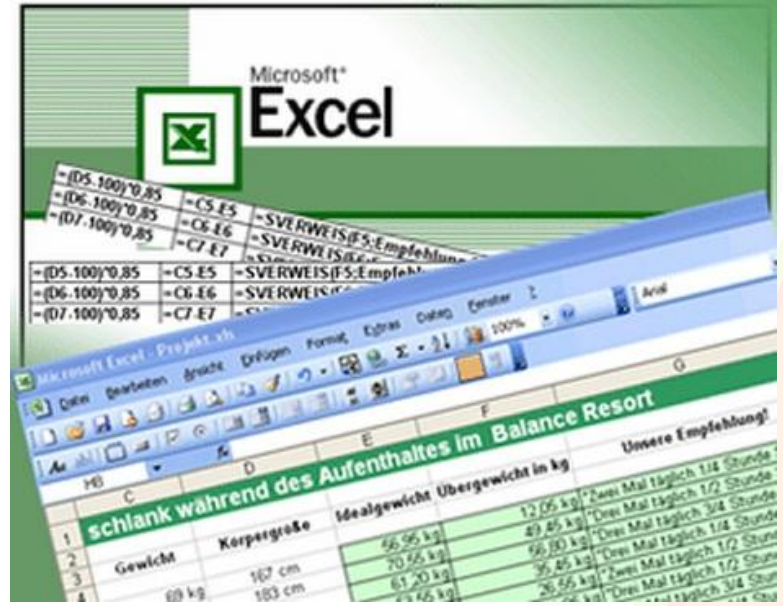

Microsoft Excel - программа, предназначенная для работы с электронными таблицами. Позволяет вести экономические расчеты, составлять отчеты, строить графики, диаграммы.

#### **Создание Э** электронных таблиц в Excel  $\mathbf{H}^{(1)}$  +  $(1, -1)$ Книга2 - Microsoft Excel  $\overline{z}$ 0  $\Box$   $\times$ Главная Вставка Разметка страницы Формулы Рецензирование PDF Данные Вид & Kлип Их Глафик -№ С областями \* **М** Надпись 2 Строка подписи \*  $\overline{\mathcal{V}}$ **GG** H. **ПР** Фигуры " Круговая **: Точечная** ■ Колонтитулы № Объект Сводная Таблица Рисунок **Гистограмм** Гиперссылка SmartArt • Линем натая • • Другие диаграммы WordArt +  $\Omega$  Символ таблица Таблицы **Иллюстрации** Диаграммы 围 Связи Текст  $\blacksquare$  $f_x$ ¥  $A1$ A B. C D E F G H K M  $\mathbb{N}$  $\circ$  $\mathbf{1}$ Название книги Панели инструментов  $\overline{c}$  $\overline{3}$ Поле имени Строка формул  $\overline{4}$ 5  $6\phantom{1}$  $\overline{7}$ Вертикальная полоса прокрутки  $\sqrt{8}$  $\overline{9}$ 10 11 Горизонтальная полоса прокруткиСтрока состояния  $12$ Неактивные листы 13 Активный лист 14 15 16  $17$  $14 - 4$  $\Box$ Лист1 Лист2 Лист3 约 ы ПΚ HIL | 田 回 凹 100% →  $\overline{U}$  $\bigoplus$ . Готово

Рабочий лист состоит из *строк* и *столбцов*.

*Столбцы* озаглавлены прописными латинскими буквами (A, B…AA,

AB…), *строки* озаглавлены цифрами.

На пересечении строк и столбцов находятся *ячейки* таблицы.

Обозначение (*адрес, ссылка*) ячейки составляется из номера столбца и строки.

**Адрес активной ячейки** – C1, а выделенной ячейки на пересечении столбца и строки – С10

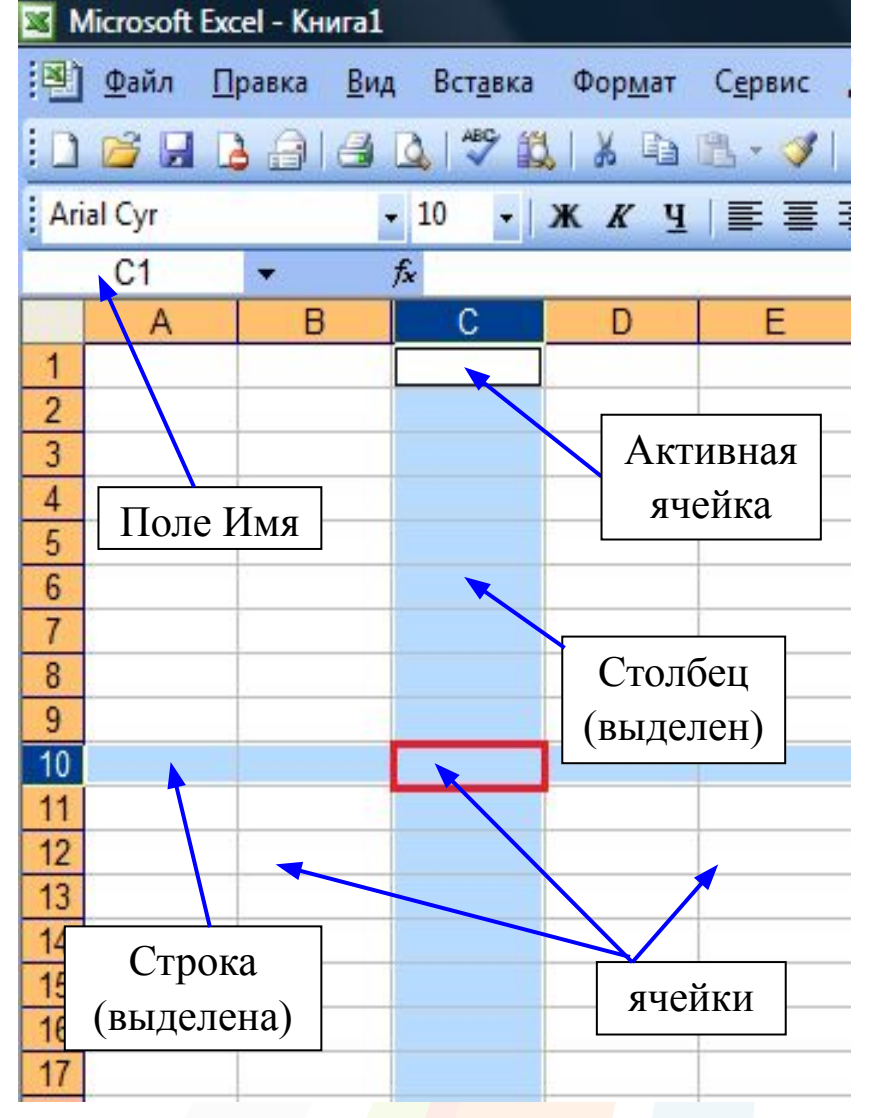

Группа соседних ячеек, образующих в таблице область прямоугольной формы, называется *диапазоном*. Диапазон ячеек обозначается адресами ячеек, расположенных в противоположных углах прямоугольника и разделенных двоеточием (B2:C12).

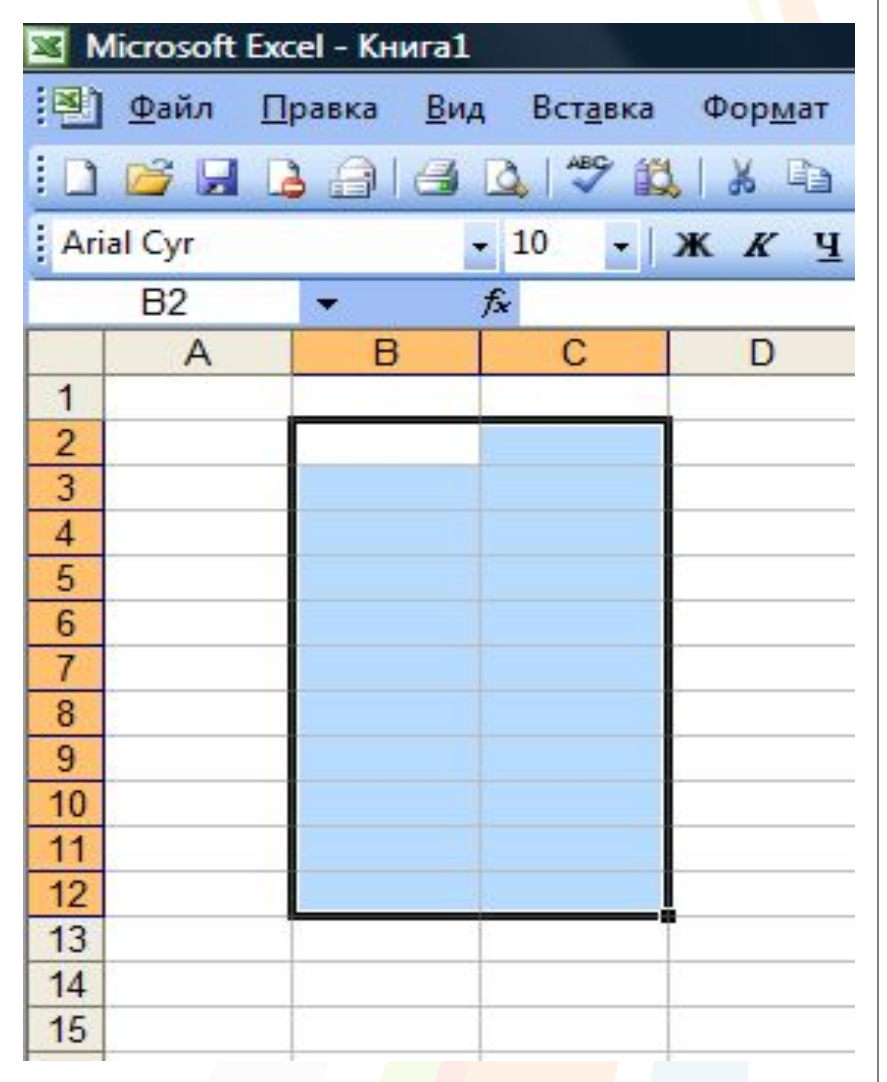

*Практическая работа № 1. Диапазоны.*

1. Установить указатель мыши в виде белого креста на первую ячейку выделяемого диапазона B2.

2. Нажать левую кнопку мыши и перетащить указатель мыши на последнюю ячейку выделяемого диапазона C12. Выделен диапазон B2:C12.

3. Снять выделение щелчком в любом свободном от выделения месте таблицы.

4. Выделить столбец или строку щелчком по заголовку столбца или строки соответственно.

5. Выделить несколько расположенных рядом столбцов или строк, щелчком по заголовку первого объекта и протаскиванием указателя для выделения других столбцов или строк.

6. Выделить весь рабочий лист щелчком на сером прямоугольнике на пересечении заголовка строк и столбцов.

7. Выделить несколько диапазонов: выделить первый диапазон, нажать клавишу Ctrl, и, не отпуская ее выделить следующий диапазон. Выделите группу диапазонов A1:A3, B5:D10, C1:C16, выделить столбец F, A8:A25, выделить строку 8.

# **электронных таблиц в Excel**

**Создание** 

*Практическая работа № 2. Выравнивание текста*

1. Установить указатель мыши в виде белого креста на ячейку B2 и напечатаете длинный текст. И перейдите в следующую ячейку.

2. Для того, чтобы текст не исчезал, можно расширить столбец. Для этого наведем курсор на границу между столбцами (его вид изменится на вертикальную черту со стрелками с двух сторон) и потянем вправо.

3. Выделите несколько столбцов, наведите курсор на границу между столбцами (его вид изменится на вертикальную черту со стрелками с двух сторон) и потяните вправо или влево.

> 4. Выделите несколько строк, наведите курсор на границу между столбцами (его вид изменится на вертикальную черту со стрелками с двух сторон) и потяните вправо или влево.

#### *Практическая работа № 2. Выравнивание текста*

5. Установить указатель мыши в виде белого креста на ячейку С2 и напечатаете длинный текст. И перейдите в следующую ячейку. Если ширину столбца нельзя увеличить а шрифт нельзя уменьшить, то нужно воспользоваться инструментом «Перенос текста». Выделите ячейку. На панели инструментов – вкладка «Главная»-«Выравнивание»-левой кнопкой щелкнуть на значке «Перенос текста».

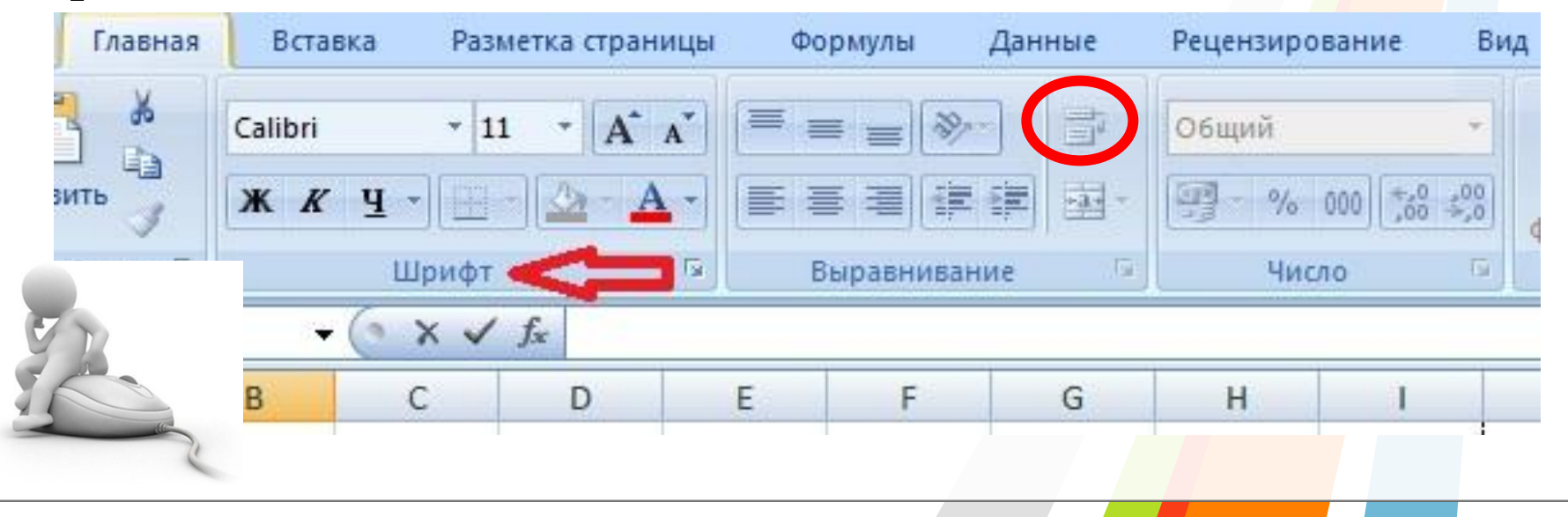

*Практическая работа № 2. Выравнивание текста*

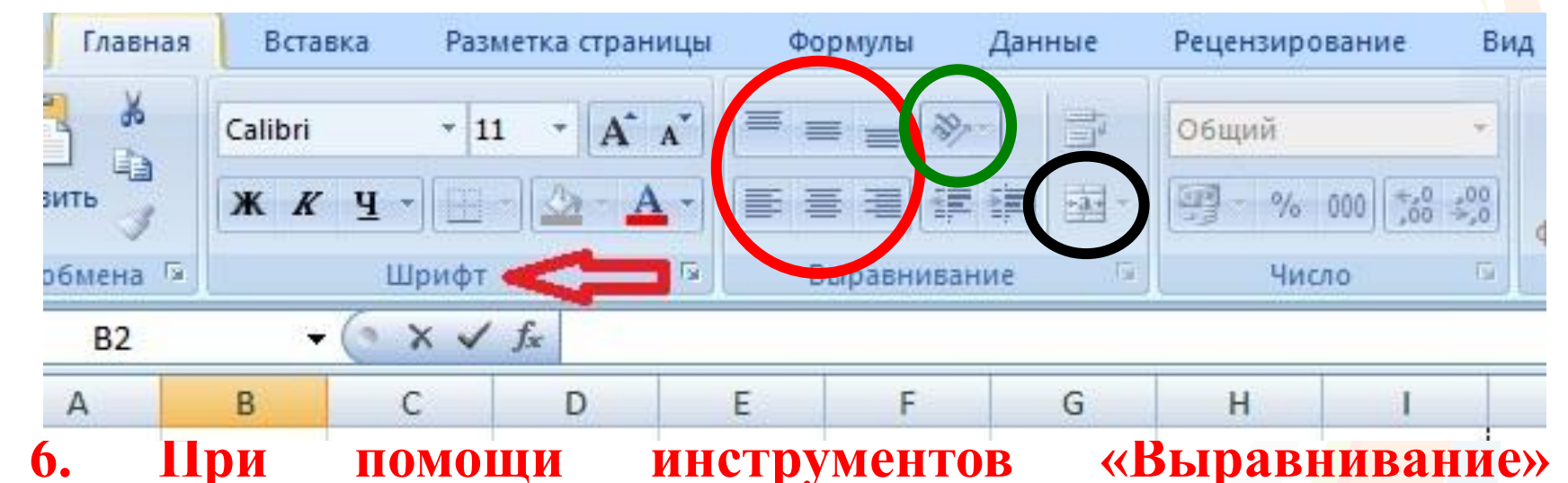

**попробуйте различные варианты выравнивания текста в ячейке.**

**7. При помощи инструментов «Выравнивание» попробуйте различные варианты расположения текста в ячейке.**

**8. При помощи инструментов «Выравнивание» попробуйте объединить ячейки. Выделите диапазон**

#### *Практическая работа № 3. Границы таблицы*

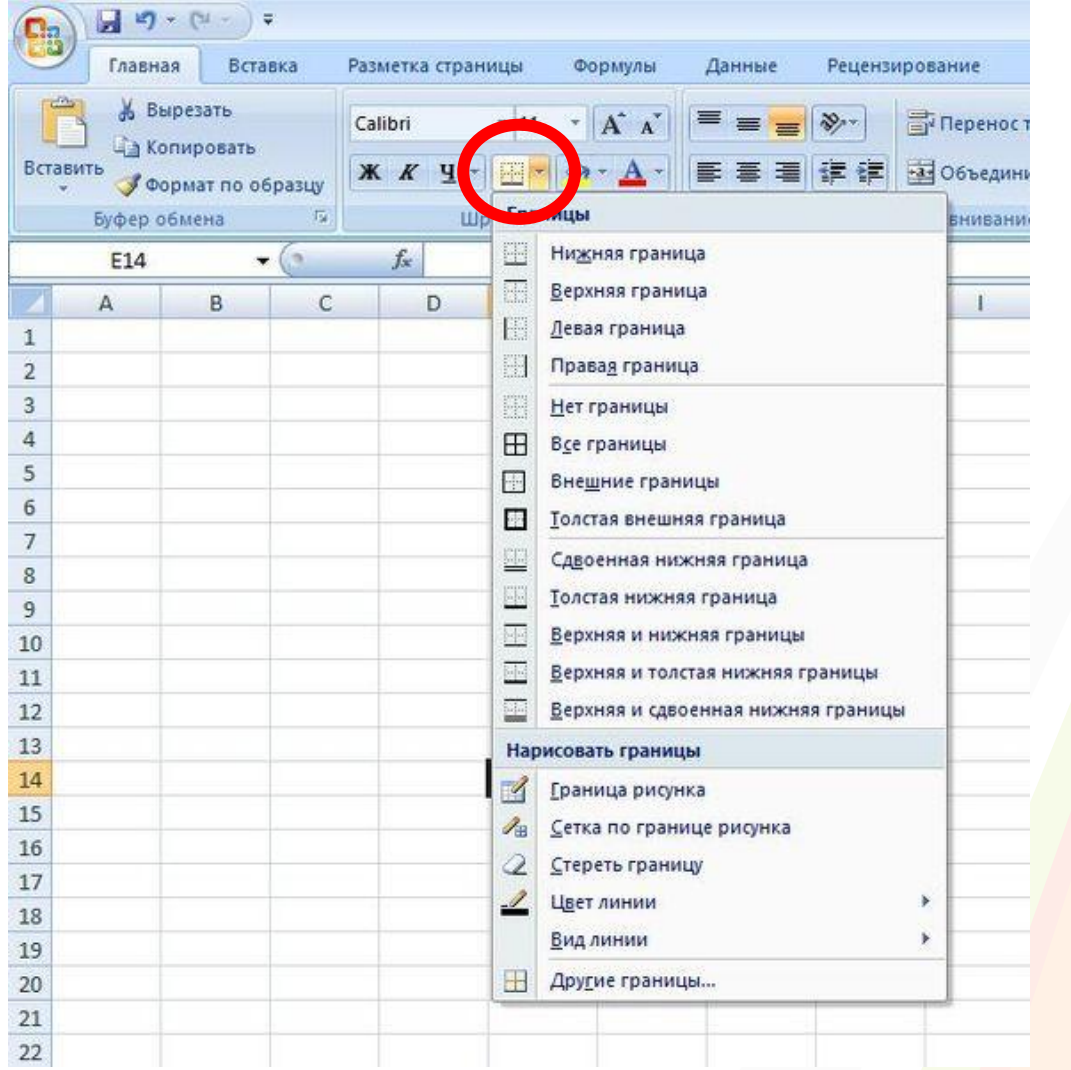

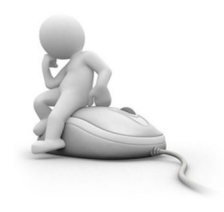

### **Маркер заполнения**

Небольшой черный квадрат в правом нижнем углу активной ячейки или диапазона называется маркером заполнения. Попав на маркер заполнения, указатель мыши принимает вид черного креста.

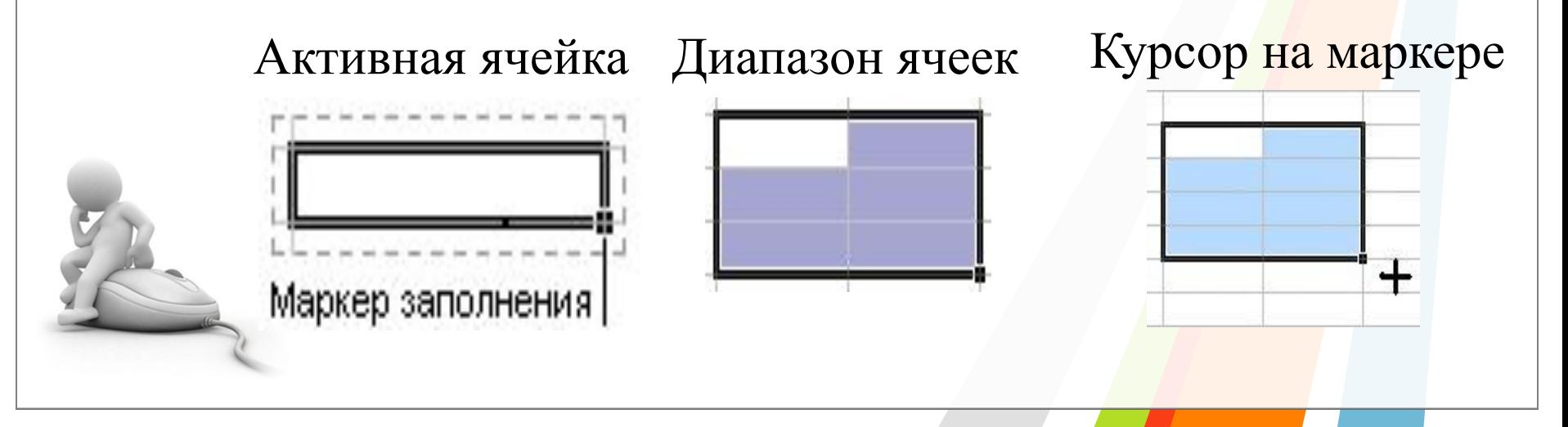

После заполнения при помощи маркера рядом появляется **значок субменю** , в котором можно выбрать, как производить заполнение ячеек :

- ✔ *Копировать* полностью,
- ✔ *Заполнить только формат*

(оформление ячеек – шрифт, цвет и т.д.),

- ✔ *Заполнить только значения* (если в исходной ячейке были формулы)
	- Заполнить в таком случае Excel думает, что вы хотели сделать, к примеру, список с автоматической нумерацией.

*Эксперимент. Задание № 1.*

1. Протаскиваем маркер от исходной ячейки левой кнопкой мыши. Щелчком мыши на субменю выбираем *Заполнить* .

2. Протаскиваем маркер от исходной ячейки левой кнопкой мыши. Щелчком мыши на субменю выбираем *Заполнить только форматы.*

 3. Протаскиваем маркер от исходной ячейки правой кнопкой мыши. В контекстном меню выбираем *Заполнить по рабочим дням.*

4. С другими данными экспериментируем самостоятельно.

*Задание № 2.*

#### **Формулы в Excel**

Главное свойство электронных таблиц – использование формул для связывания различных ячеек. *Формула* – это арифметическое или логическое выражение, по которому производятся расчеты в таблице. Формулы состоят из ссылок на ячейки, знаков операций и функций. С их помощью можно вычислять сумму или среднее арифметическое значений из некоторого диапазона ячеек, вычислять проценты по вкладам и т. д. **Операторы Действие Примеры**

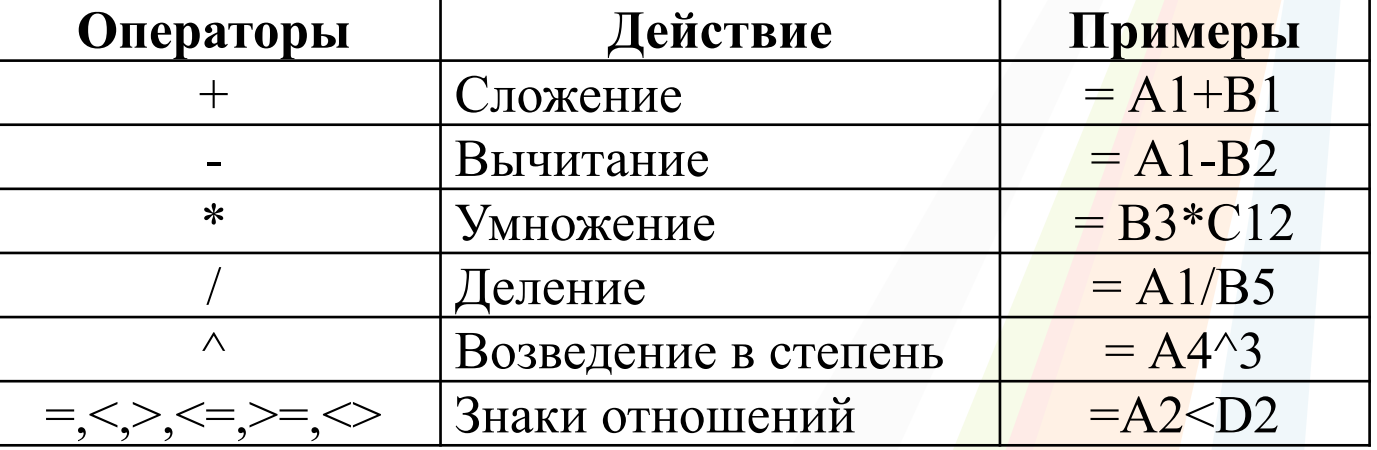

*Эксперимент № 1.*

- Для того, чтобы создать формулу самостоятельно нужно ввести аргументы (числа) в две ячейки, затем в третьей ячейке ввести знак **равно**, чтобы показать программе Excel, что Вы собираетесь вводить формулу.
- **Щелкните на ячейку с первым числом** (программа выделит эту ячейку цветным прямоугольником и в строке формул текстом этого же цвета запишет адрес ячейки),
- **введите оператор действия** (+,-,\*,/,^),
- **щелкните на ячейку со вторым числом** (программа выделит вторую ячейку прямоугольником другого цвета и в строке формул тем же цветом запишет адрес второй ячейки),
- **нажмите клавишу Enter (или Tab**) для завершения ввода формулы.

#### **Алгоритм действий**

✔ *вариант 1 (автосумма) –* выделить диапазон со значениями и пустой цветной ячейкой, щелчок по значку «Автосумма» и выбираем формулу.

- ✔ *вариант 2 (графический)* в строке формул вводим знак **равно**, в поле «Имя формул» или в строке заголовков «Формулы» выбираем ФОРМУЛУ, в меню «Аргументы функций» выделяем диапазон, затем Enter(ОК).
- ✔ *вариант 3 (графический)* в строке формул вводим знак **равно**, в поле «Имя формул» или в строке заголовков «Формулы» выбираем ФОРМУЛУ, в меню «Аргументы функций» вводим по порядку в поле «Число...» значение ячейки или выделяем её щелчком мыши и тд, затем Enter(OK).

#### **Алгоритм действий 3. СРЕДНЕЕ ЗНАЧЕНИЕ:**

✔ *вариант 1 (автосумма) –* выделить диапазон с розовой ячейкой, щелчок стрелке значка «Автосумма» — СРЗНАЧ. ✔ *вариант 2 (графический) –* в строке формул вводим знак **равно**, в поле «Имя формул» или в строке заголовков «Формулы» выбираем СРЗНАЧ, в меню «Аргументы функций» в поле число выделяем диапазон, затем Enter(OK). ✔ *вариант 3 (графический) –* в строке форм ул вводим знак **равно**, в поле «Имя формул» или в строке заголовков «Формулы» выбираем СРЗНАЧ, в меню «Аргументы функций» вводим по порядку в поле «Число…» значение ячейки или выделяем её щелчком мыши и тд, затем Enter(ОК).

#### **Создание Электронных таблиц в Excel Алгоритм действий**

**4. МИН/МАКС:** *вариант 1 (автосумма) –* выделить диапазон с розовой ячейкой, щелчок по стрелке значка «Автосумма» — МИН. *вариант 2 (графический) –* в строке формул вводим знак **равно**, в поле «Имя формул» или в строке заголовков «Формулы» выбираем МИН, в меню «Аргументы функций» вводим по порядку в поле «Число…» значение ячейки или выделяем её щелчком мыши и тд, затем Enter(ОК).

#### **5. НАИБОЛЬШ/НАИМЕНЬШ:**

- ✔ в строке формул вводим знак **равно**, в поле «Имя формул» или в строке заголовков «Формулы» выбираем НАИБОЛЬШ, в меню «Аргументы функций» в поле «*Массив»* вводим выделенный диапазон, в поле *к* вводим число 1(2,3), затем Enter(ОК).
	- ✔ в строке формул вводим знак **равно**, в поле «Имя формул» или в строке заголовков «Формулы» выбираем НАИМЕНЬШ, в меню «Аргументы функций» в поле «*Массив»* вводим выделенный диапазон, в поле «*К»* вводим число 1(2,3), затем Enter(ОК).

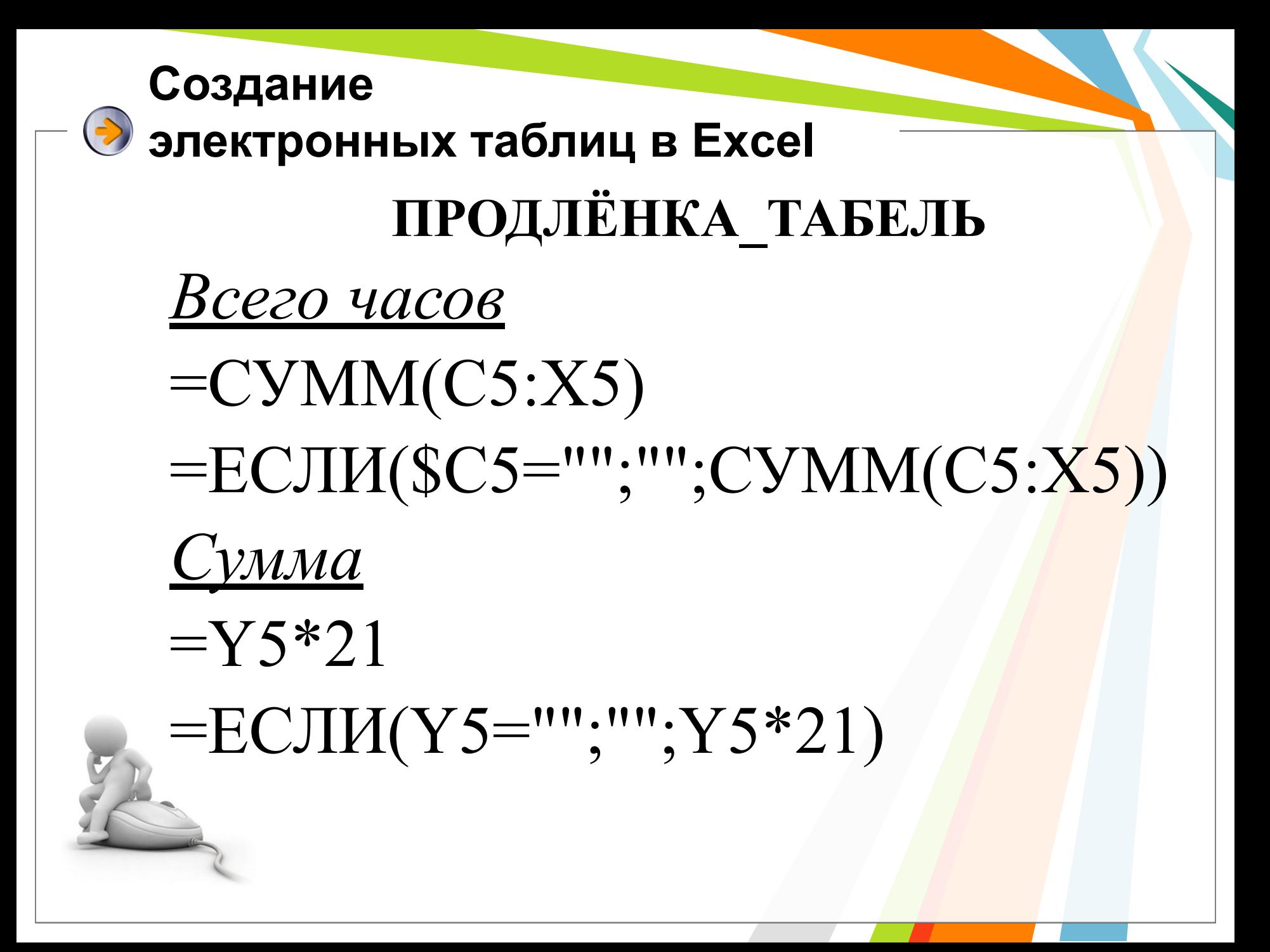

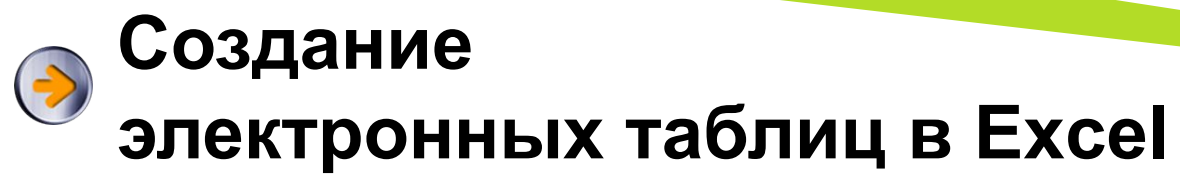

•

•По всем вопросам Вы можете обращаться: •По адресу: МБОУ лицей № 1, ул. Пирогова, 21; •По телефону  $+7(914)185-77-21$ •E-mail: marina240264@yandex.ru МОРОЗОВА МАРИНА АЛЕКСАНДРОВНА

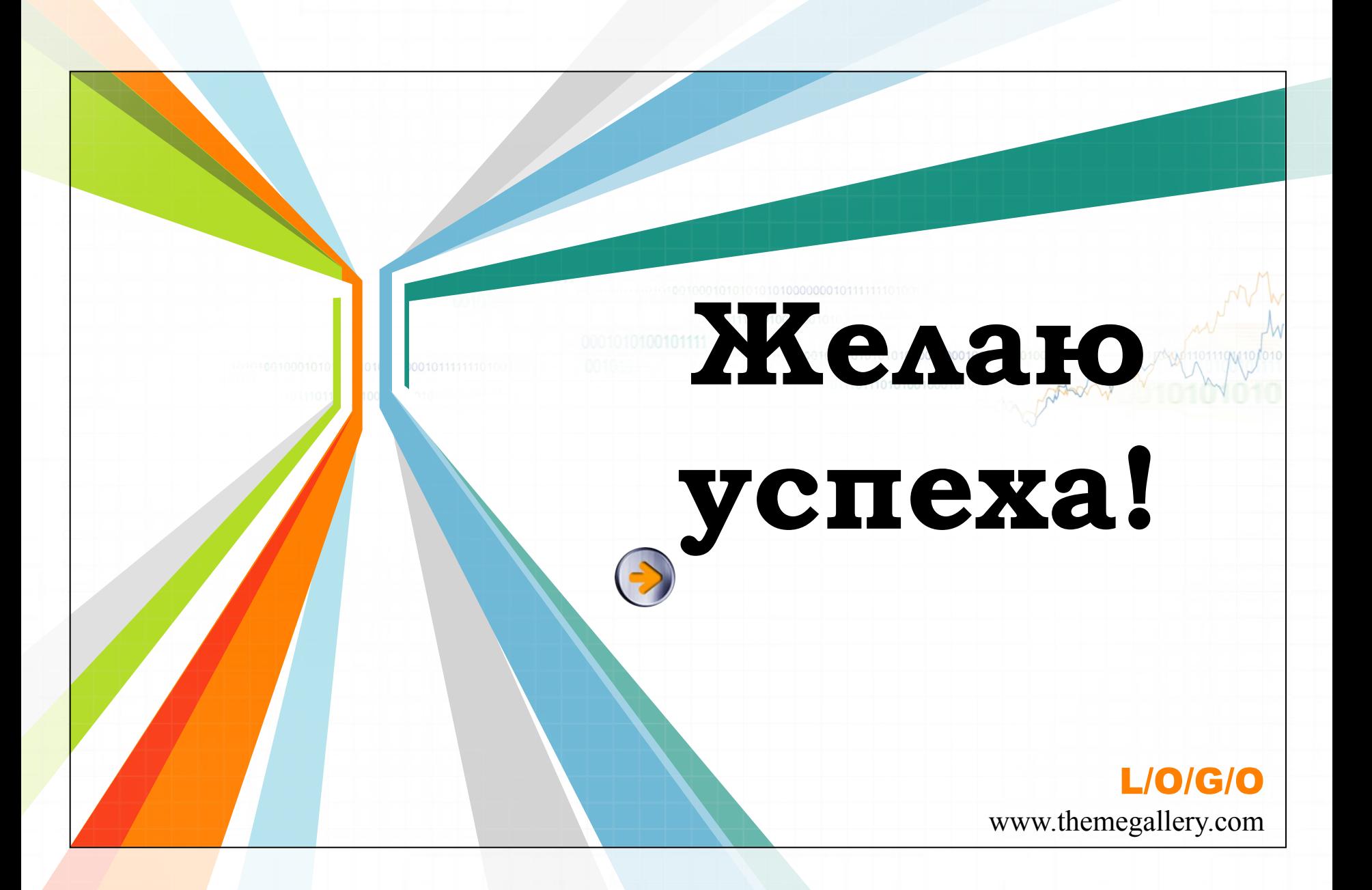